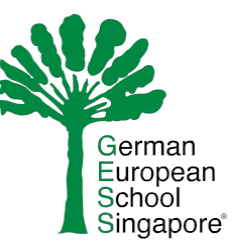

# **Guidelines for sign up on Calendar Event Alerts**

For questions and technical problems, please contact **marketing@gess.sg**.

- To sign up for a **specific** calendar event reminder, please click on the little yellow bell icon next to the event you are interested in.
- Please provide your **Parent Portal username** and **password** to log in.
- Click on **Login.**

# **School Calendar & Holiday Overview**

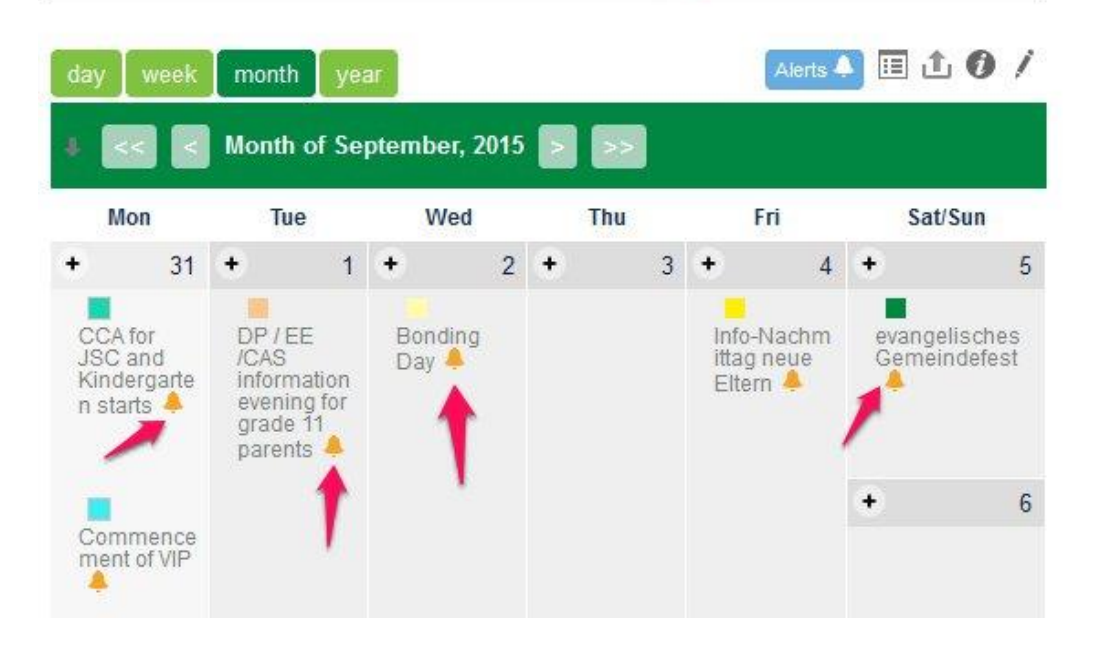

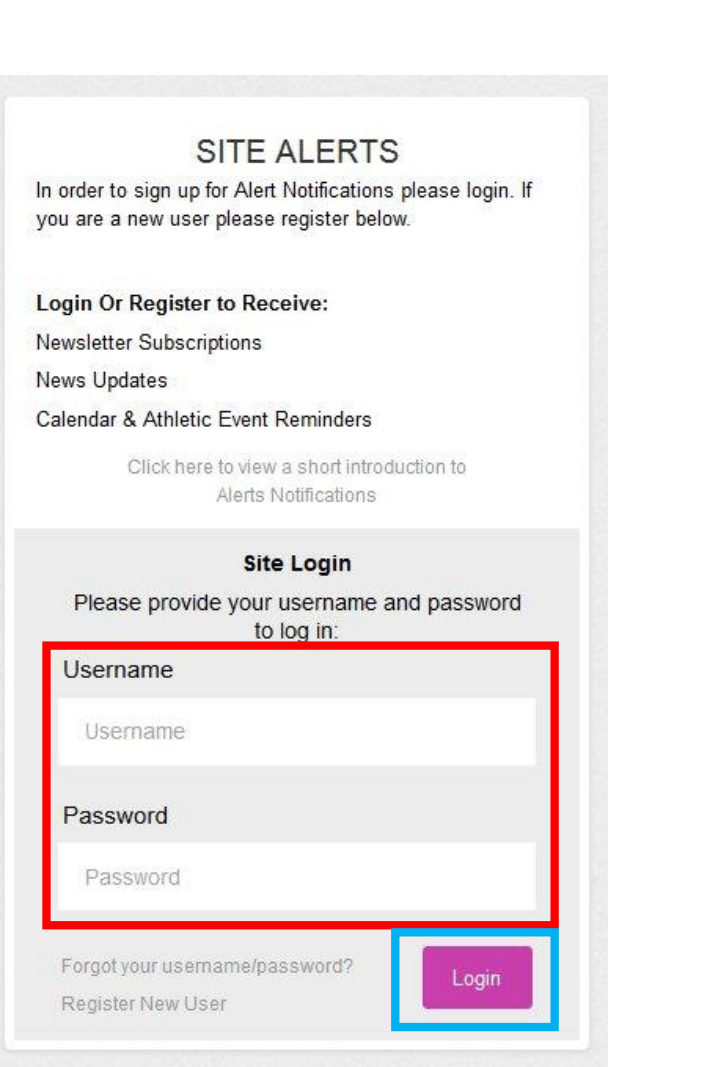

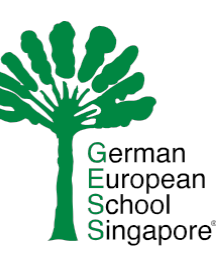

- In this window, the title, date and time of each reminder are listed.
- The reminder will be sent to the email address mentioned under **Alert Settings**. If there are more email addresses registered under your account, you can choose one or more addresses you want notifications to be sent to.
- Please choose the timeframe for the reminder under **Alert Settings**.
- Click on **Update Settings** to see the event you would like to be reminded of (see next page).

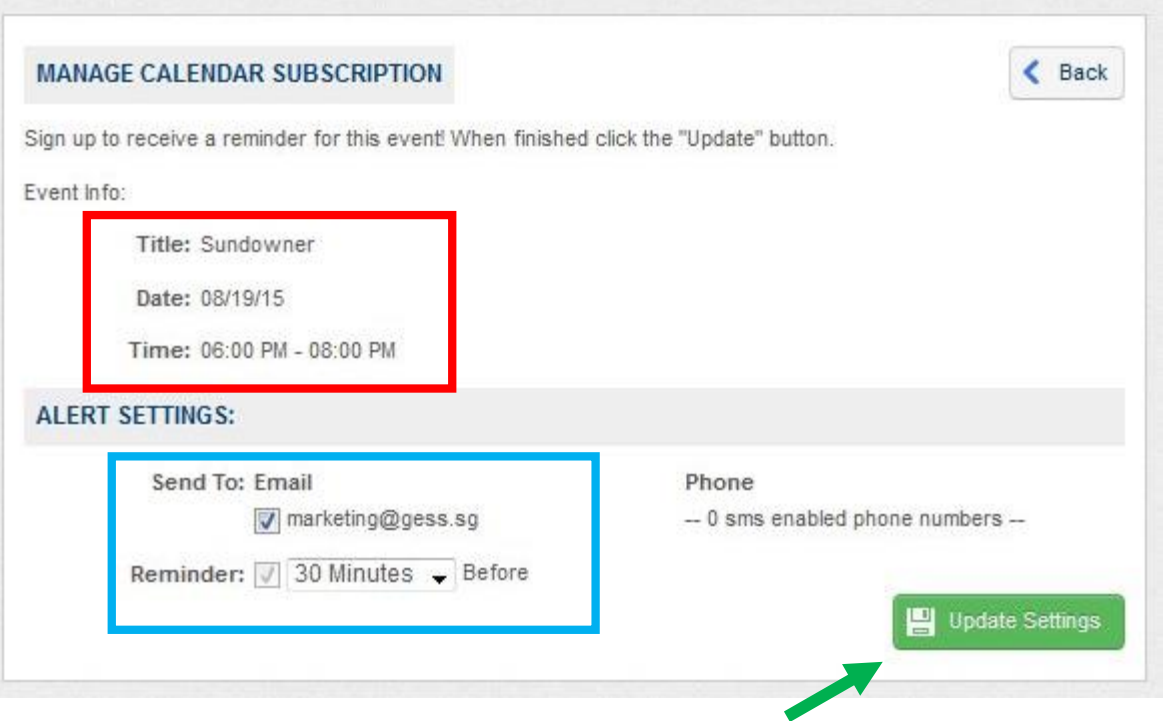

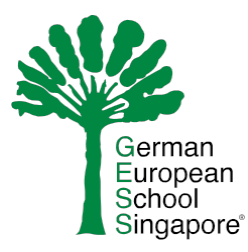

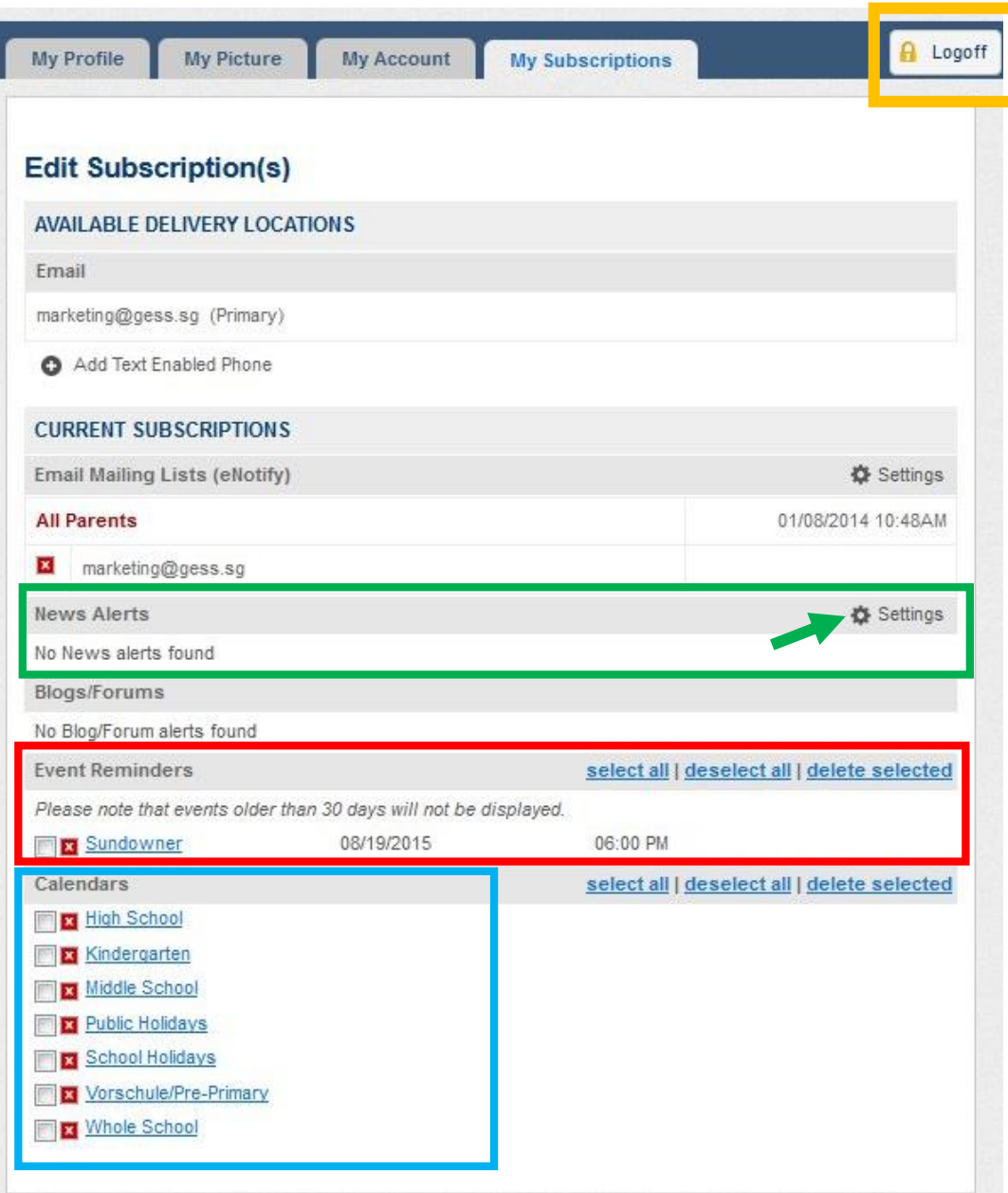

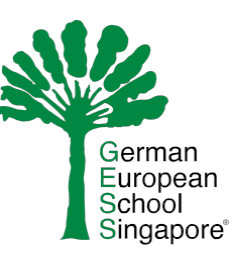

- Subscribe to News Alerts by clicking on **Settings** on the right side (see next page).
- All event reminders are listed here. You have the option to delete them as well.
- Below, you will find all calendars attached to your account. You also have the option to delete one or more depending on what you need.
- **Log off** from your account by clicking the button at the top right of the page.

## **MANAGE NEWS ALERTS**  $\leftarrow$  Back Sign up to receive an alert when a news post is added! Simply select how you would like to receive the alert for each category. You can select any number of categories. When finished click the "Update" button. Send To: 7 marketing@gess.sg -- 0 available SMS enable phones --

### **SELECT NEWS CATEGORIES:**

### SMS/Txt Msg Email

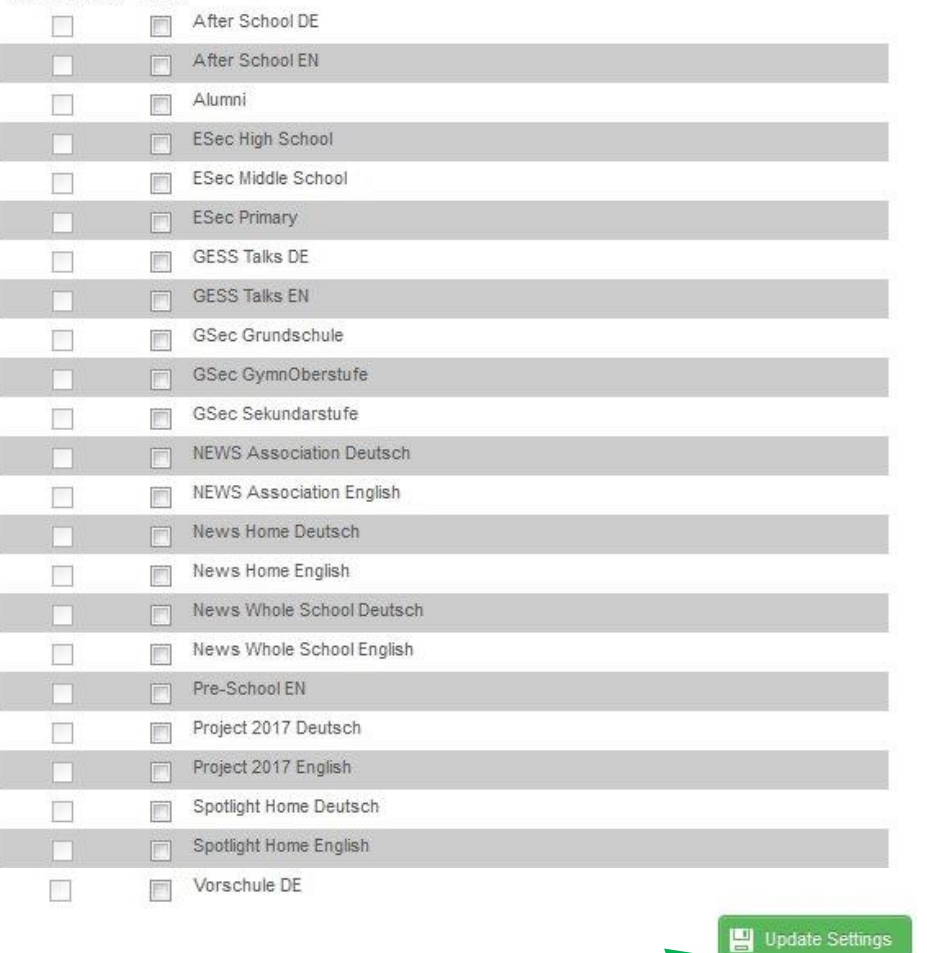

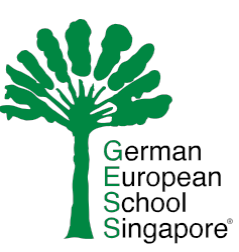

- If you would like to receive an alert for one or more News Categories, please tick the corresponding box(es).
- Don't forget to choose the email address you want these alerts to be sent to.
- Click on **Update Settings** to save your choice.

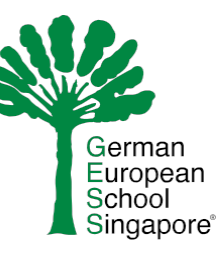

- Please note that by clicking on the blue **Alert** button, you will receive alerts for *ALL* events associated with the selected calendars.
- If you wish to subscribe to a **specific** event, please use the yellow bell icon, as described on pages 1-4.

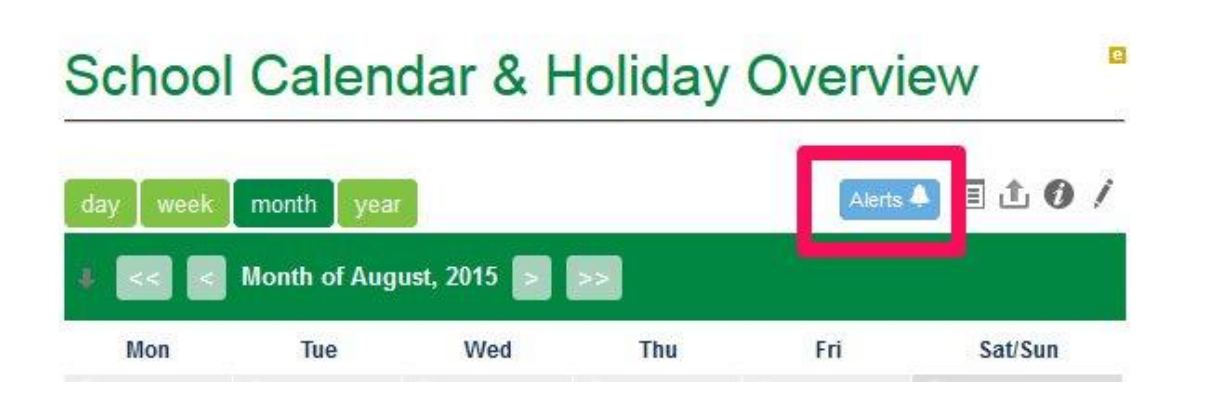

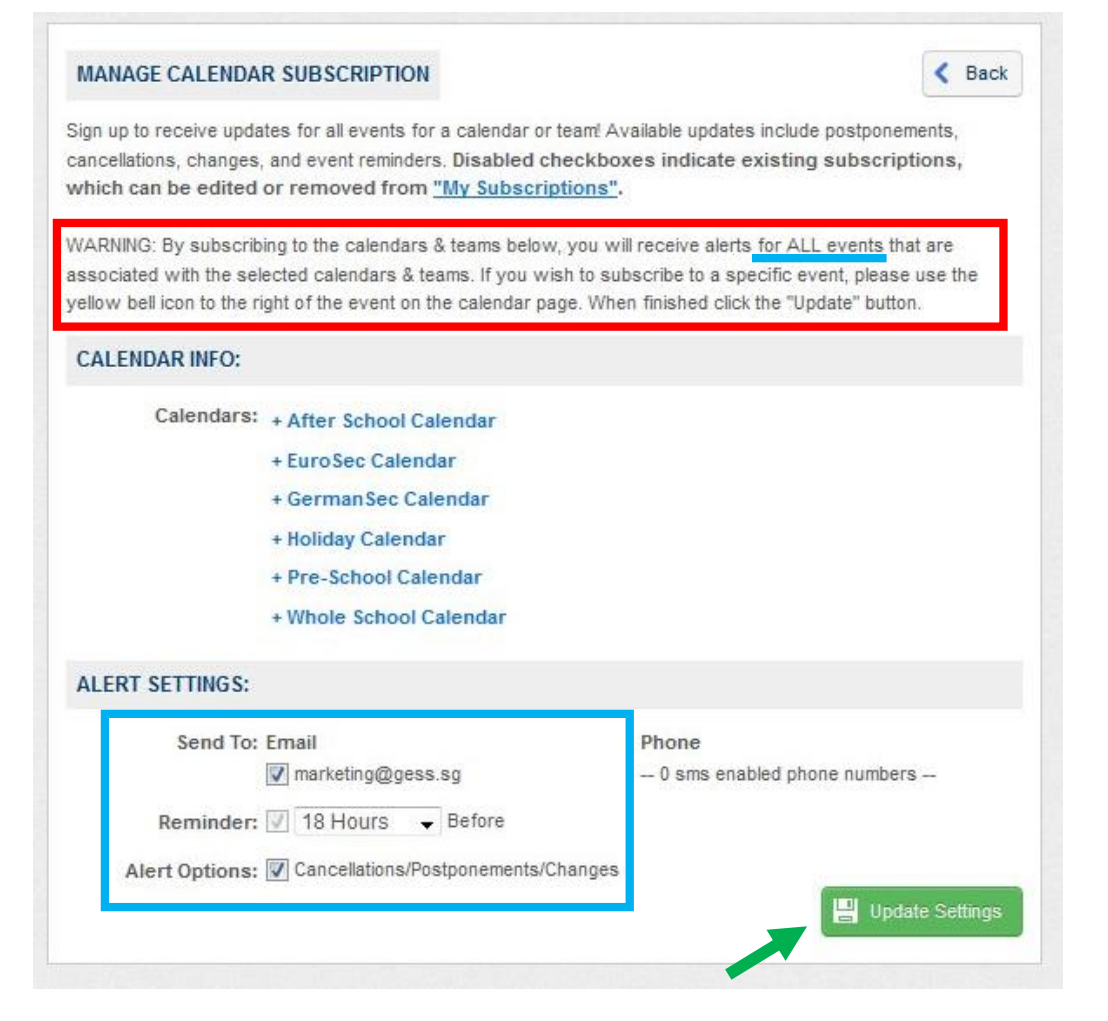